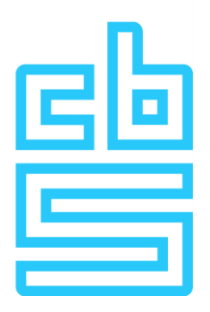

## Mac solution for working Remote Access

*Configuration* MacOSX Sierra 10.12.2 (last updated version) Check Point Endpoint Security E80.62 [\(link\)](https://supportcenter.checkpoint.com/supportcenter/portal/user/anon/page/default.psml/media-type/html?action=portlets.DCFileAction&eventSubmit_doGetdcdetails=&fileid=47181) Citrix Viewer 12.3.0 [\(link\)](https://www.citrix.com/downloads/citrix-receiver/legacy-receiver-for-mac/receiver-for-mac-123.html) Firefox 50.1.0

## *Method*

To get VPN client to work, you will need to follow these steps:

(1) Download and install the client.

(2) After installing and starting up the application, a VPN client icon will appear in your status bar. Click "connect".

(2b) If, for example, anything has gone wrong (such as a configuration error) you can go to the status bar, choose "VPN Options" -> "New" to make a new connection and also delete the existing ones.

(3) Follow the rest of the steps from the CBS manual, with the two following differences:

- Choose "authentication with a RSA hardware token" in the list of connections
- A pop-up will show up on your screen, asking you to accept the certificate. Choose "accept".

(4) To log in, please follow the procedures in the CBS manual

(5) This step is optional for the technically advanced users: VPN client has been configured to start automatically when OSX starts. A pop-up will then appear, asking for a connection. This is unnecessary, the Endpoint Security VPN can easily be turned on from "Applications".

Optionally, this can be turned off by editing

"/Library/LaunchAgents/com.checkpoint.eps.gui.plist." To do this, first open a terminal, by going to "Applications" -> "Utilities" and opening the program "Terminal".

After this, give the following command: "sudo nano

/Library/LaunchAgents/com.checkpoint.eps.gui.plist"

You will now be required to fill in your password, thus opening the file that needs to be edited.

Change <key>RunAtLoad</key><true/>in <key>RunAtLoad</key><false/>and save the file with ctrl+x follwed by "y" or "n".

(6) While this problem seems to be solved right now, it might occur that Citrix viewer does not start after the application has been opened via the webinterface. If this does happen, you can simply turn off the Wifi connection and turn it on after a few seconds. After reconnecting, the Citrix session will start again.

**Please note: The CBS does not offer support for Mac.**